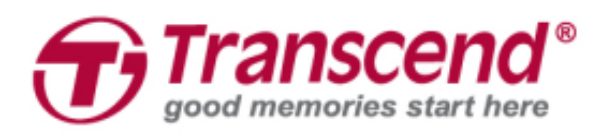

# **Руководство пользователя**

## **Комплекты для установки твердотельных накопителей в компьютеры Mac**

# **JetDriveTM 855/850/825/820**

**(Версия 1.0)**

**Часть 1:** Использование Time Machine для создания или восстановления резервных копий на компьютерах Mac

**Часть 2:** Установка твердотельного накопителя JetDrive

### **ПРЕДУПРЕЖДЕНИЕ**

Во время установки следует предпринять следующие предосторожности для предотвращения повреждения накопителя статическим электричеством:

- 1 1. Выполняйте монтаж на антистатической поверхности
- 2. Используйте антистатический браслет

### **Часть 1**

### **Использование Time Machine для создания или восстановления резервных копий на компьютерах Mac**

Подключите к компьютеру Mac жесткий диск или твердотельный накопитель, который используется для резервного копирования.

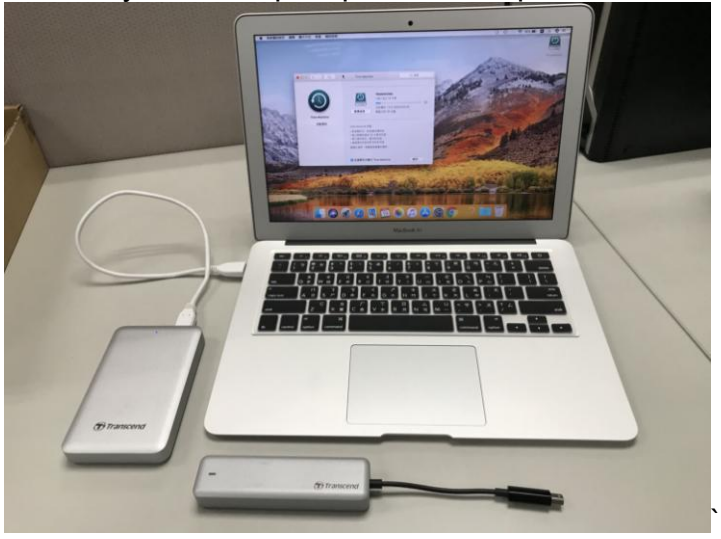

### **Шаг 2**

Откройте программу Time Machine и выберите внешний диск, как место назначения для резервного копирования. Затем поставьте отметку напротив опции «Показывать Time Machine в строке меню» (Show Time Machine in menu bar).

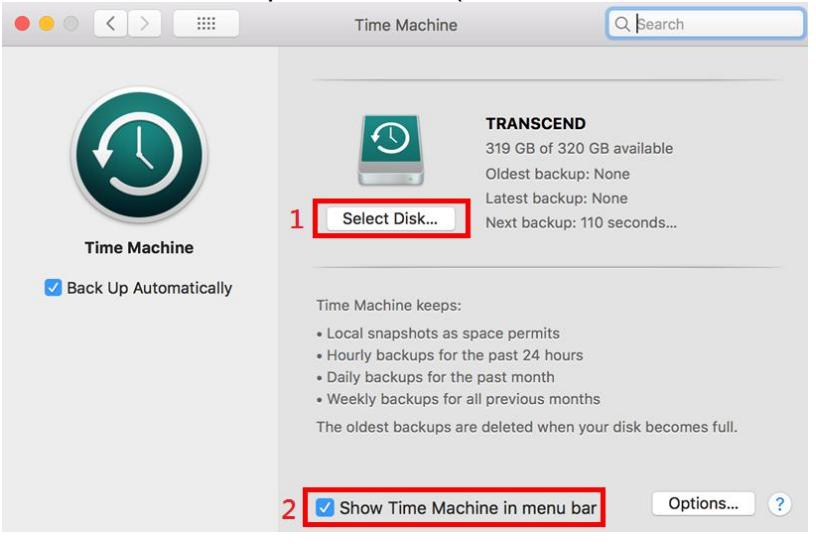

Затем выберите «Создать резервную копию сейчас» (Back Up Now) в меню программы Time Machine ...

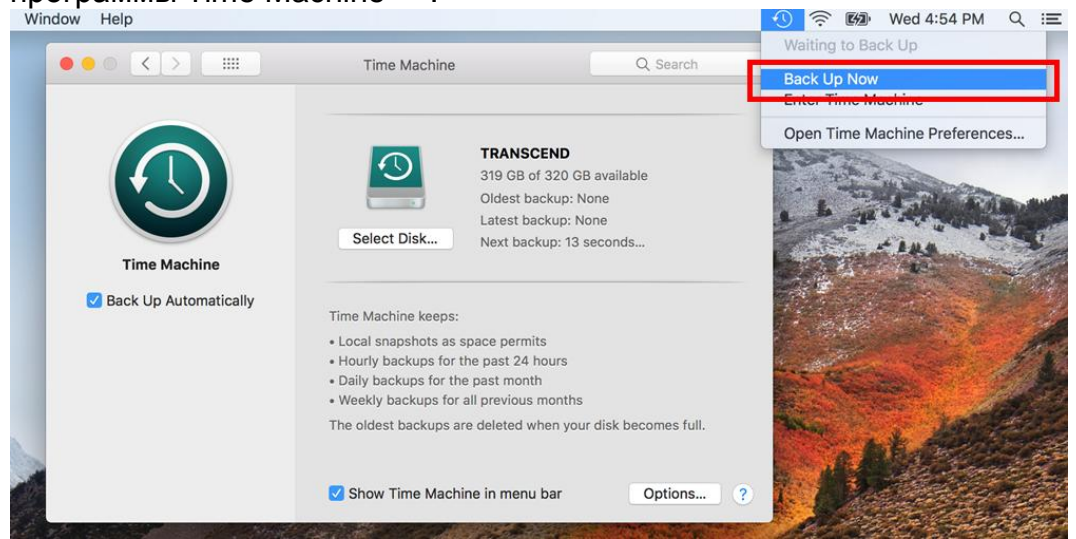

#### **Шаг 4**

Когда резервное копирование завершено, будут отображены его итоговые результаты.

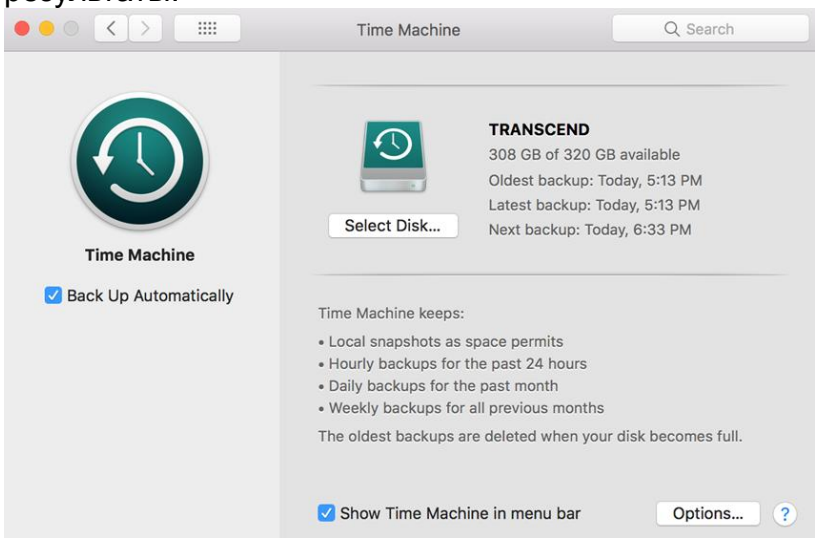

Выключите питание вашего текущего твердотельного накопителя и замените его на новый накопитель JetDrive.

Примечание: дополнительную информацию об извлечении твердотельного накопителя JetDrive из корпуса (если это применимо), можно найти в разделе 2.

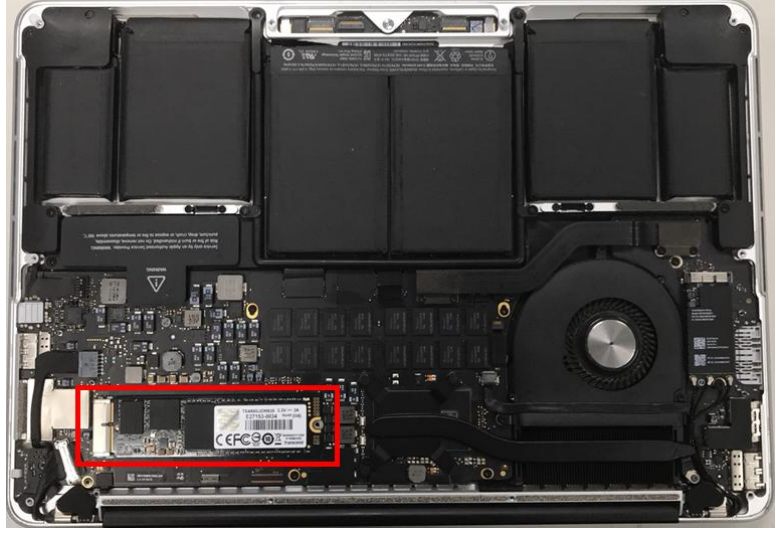

### **Шаг 6**

Включите компьютер Mac, затем нажмите и удерживайте на протяжении его загрузки клавишу Option.

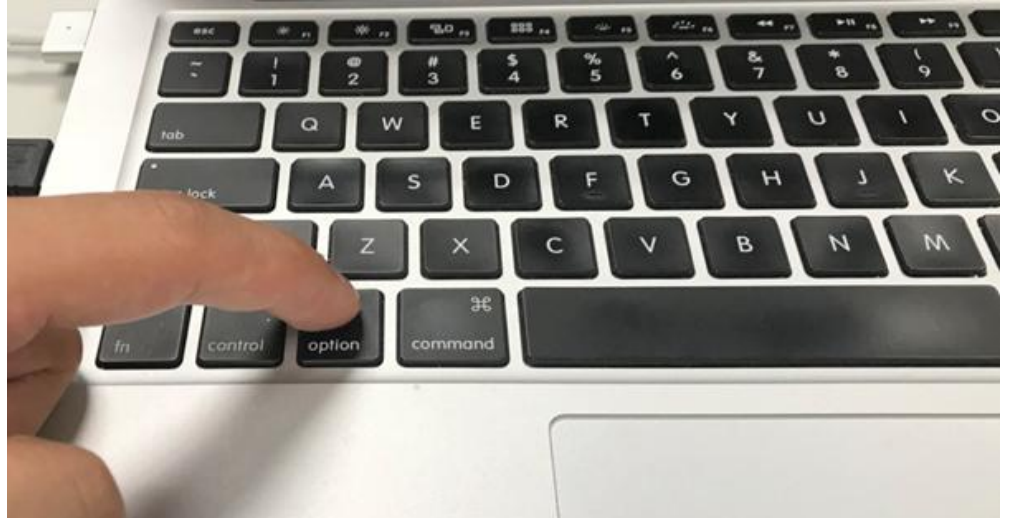

Для восстановления Mac OS выберите диск, на котором хранится резервная копия.

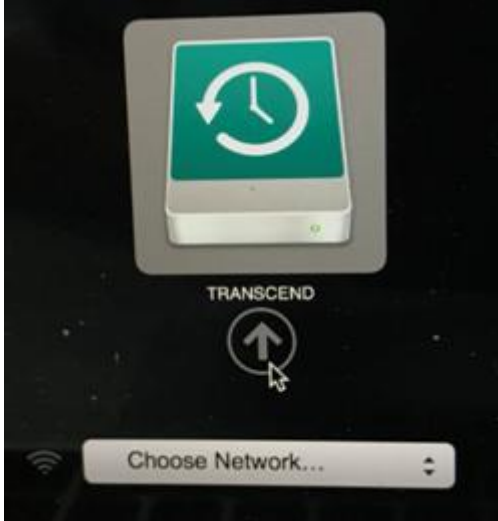

#### **Шаг 8**

Выберите пункт «Восстановить из резервной копии Time Machine» (Restore From Time Machine Backup) и щелкните на «Продолжить» (Continue).

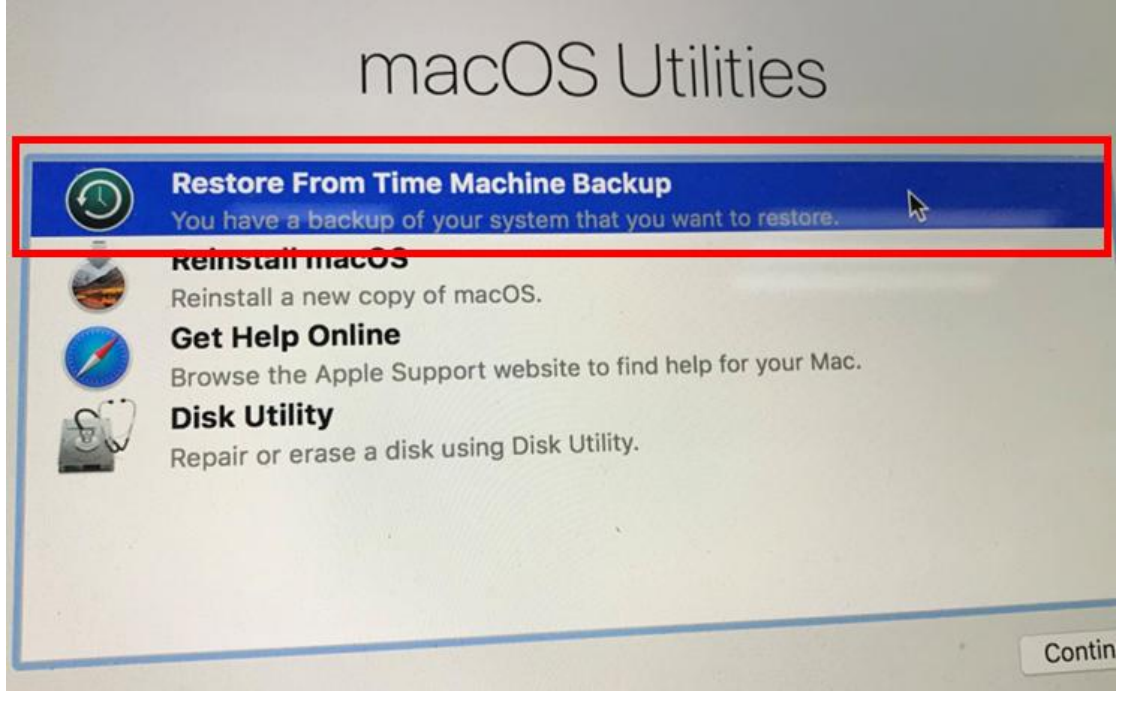

Выберите внешний диск, на котором хранится резервная копия, чтобы восстановить Mac OS (тот же диск, что и в шаге 7), а затем щелкните на «Продолжить» (Continue).

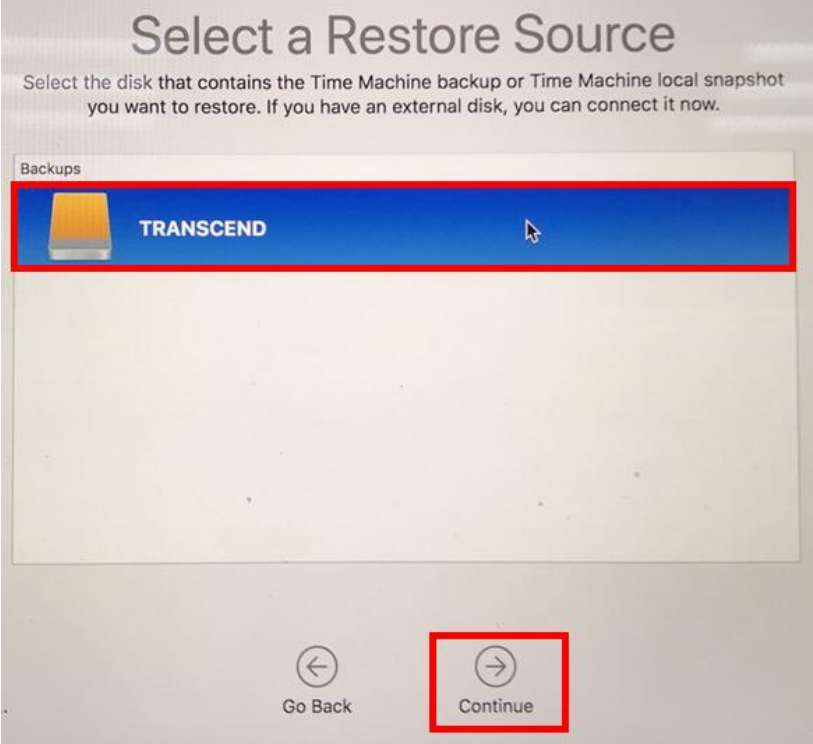

### **Шаг 10**

Выберите дату и время создания резервной копии и щелкните на «Продолжить» (Continue).

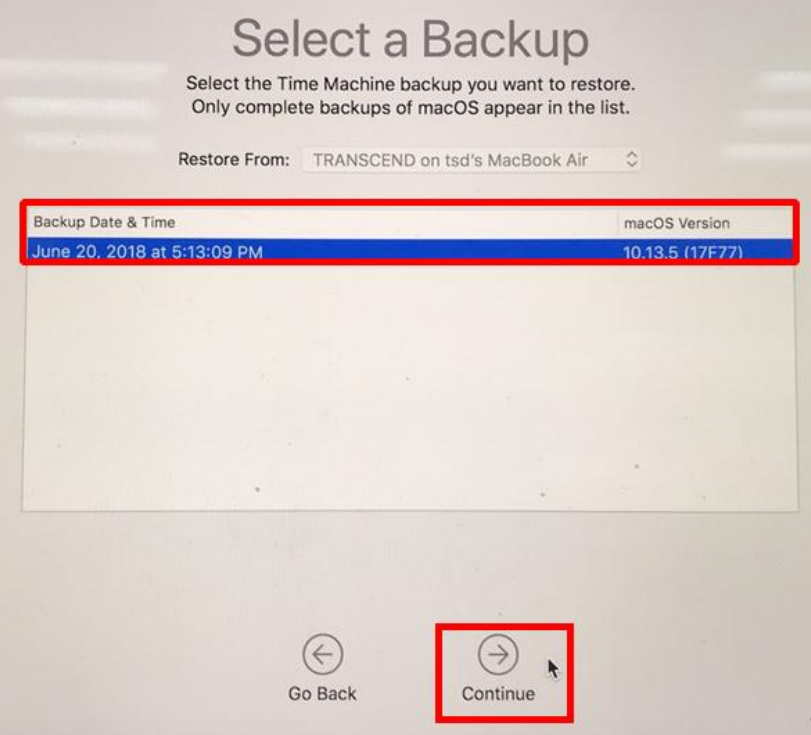

### **Шаг 11** Выберите диск назначения (JetDrive) и щелкните на «Восстановление» (Restore).

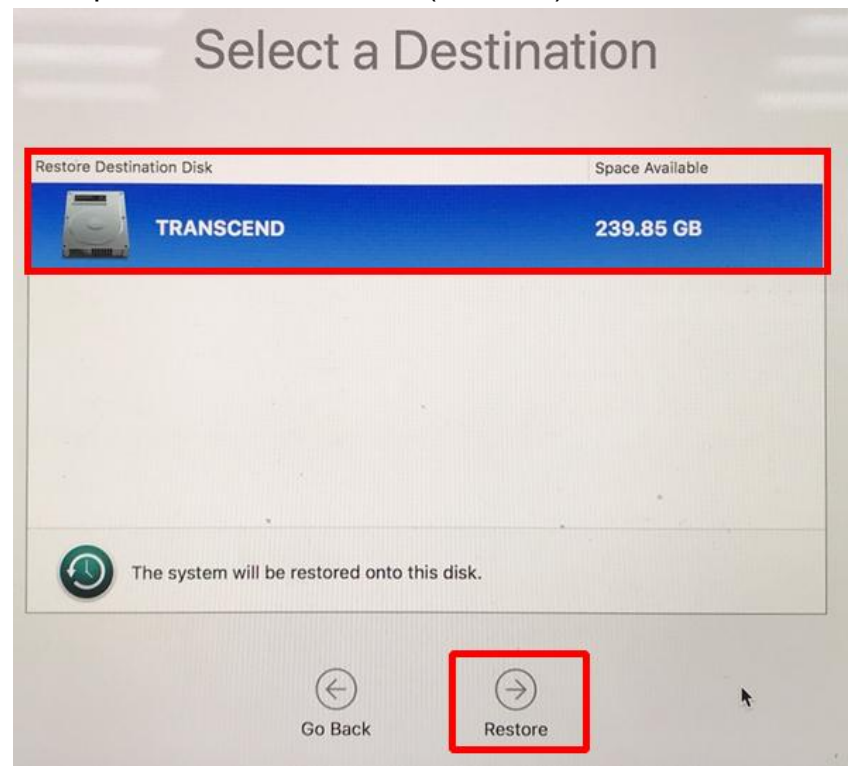

\*Более подробную информацию можно найти на веб-сайте Apple.

### **Часть 2**

### **Установка твердотельного накопителя JetDrive**

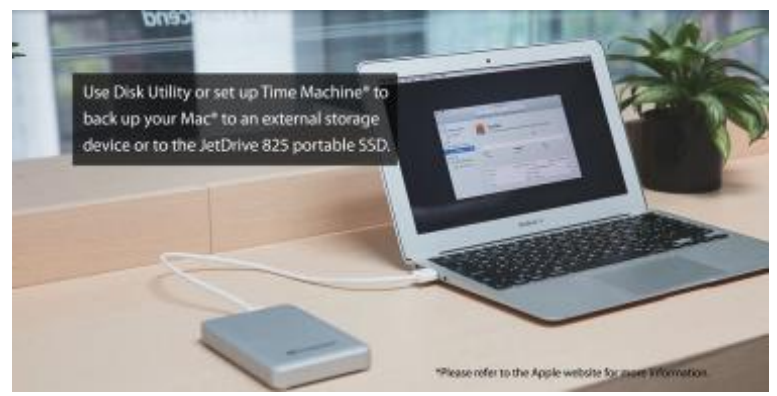

Для резервного копирования данных вашего компьютера Мас $^{\circledast}$  на внешний накопитель или портативный твердотельный накопитель JetDrive используйте программу Time Machine®.

Примечание: дополнительные сведения о резервном копировании и восстановлении данных вашего компьютера Mac можно найти в разделе 1.

### **Шаг 2**

Выверните все винты на задней крышке корпуса, используя отвертку T5.

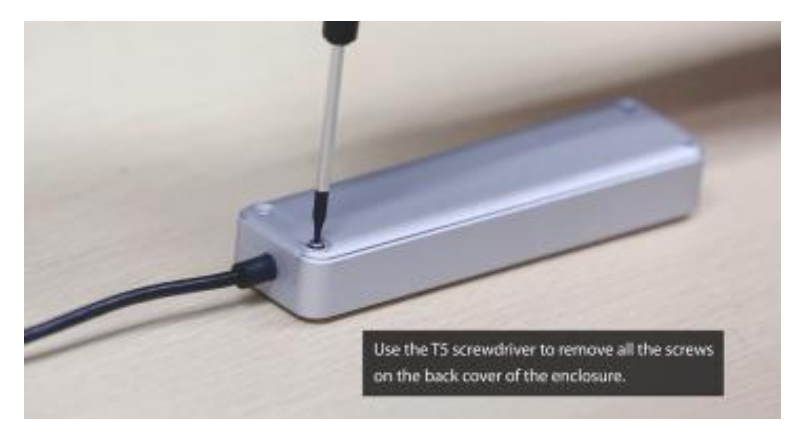

### **Шаг 3** Откройте заднюю крышку корпуса.

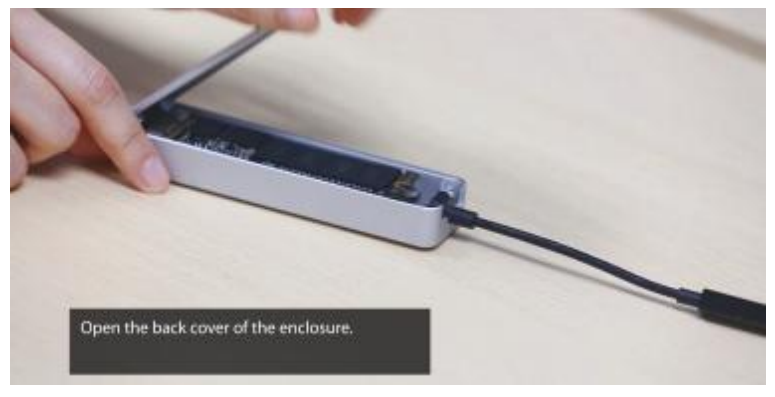

Используя отвертку T5, выверните винт крепления твердотельного накопителя JetDrive.

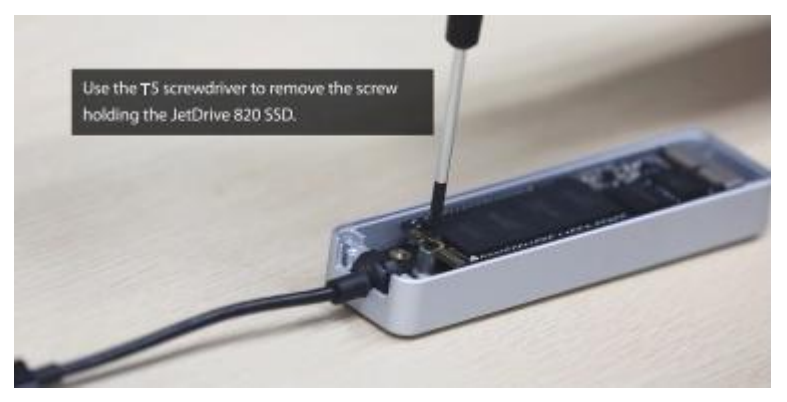

### **Шаг 5**

Извлеките твердотельный накопитель JetDrive.

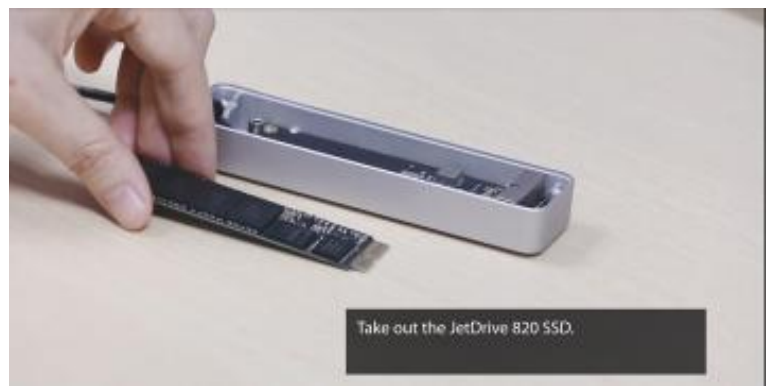

### **Шаг 6**

Выверните все винты на задней крышке, используя отвертку P5.

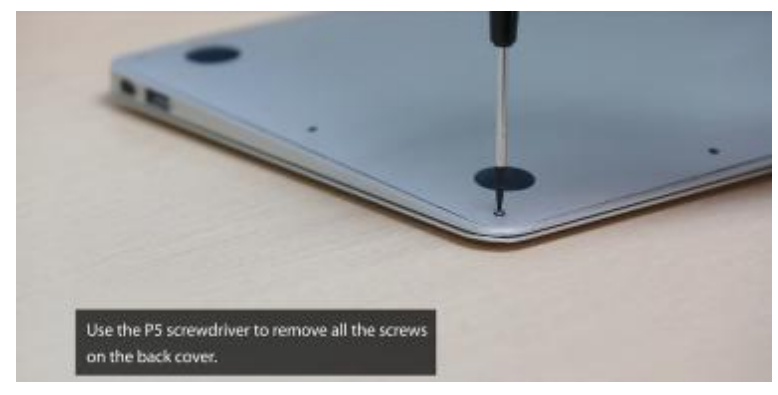

Отсоедините аккумулятор.

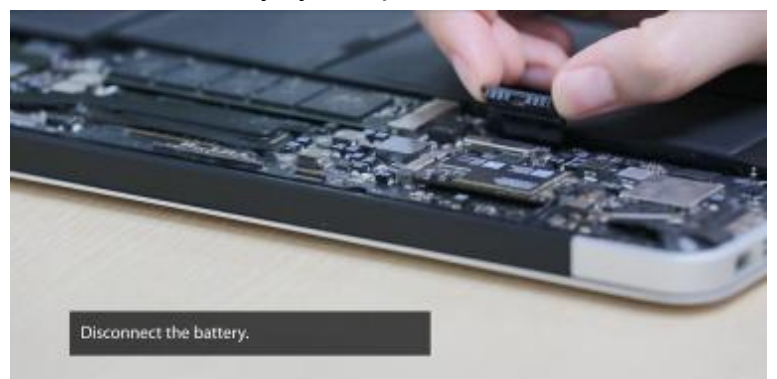

### **Шаг 8**

Используя отвертку T5, выверните винт крепления твердотельного накопителя.

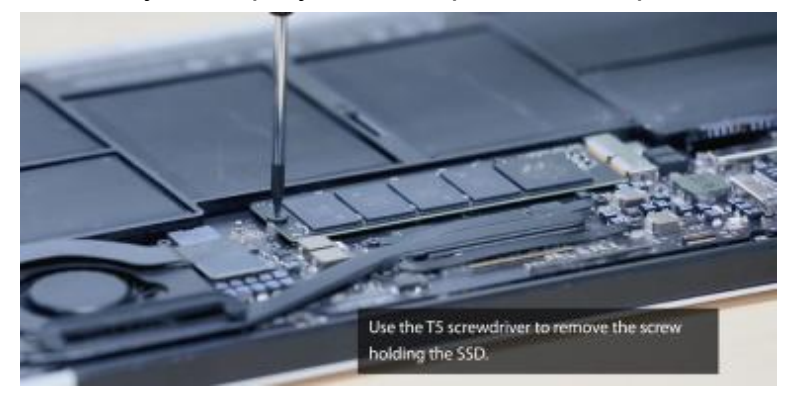

### **Шаг 9**

Извлеките прежний твердотельный накопитель.

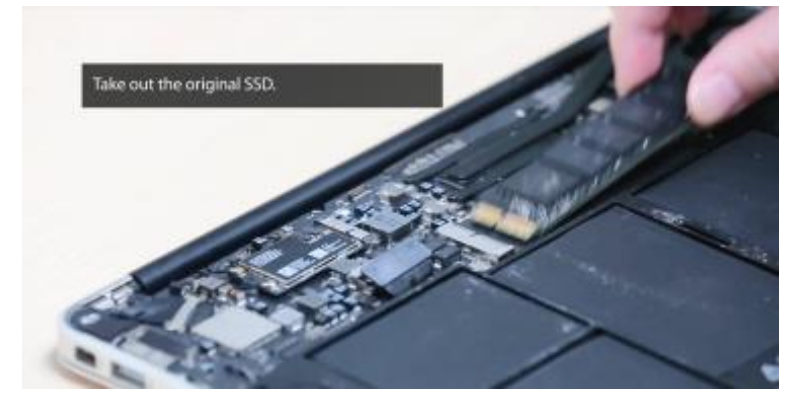

Установите твердотельный накопитель JetDrive.

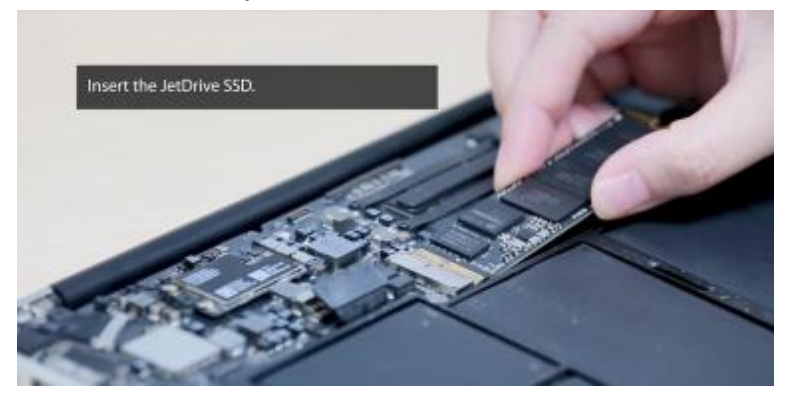

### **Шаг 11**

Заверните винт обратно.

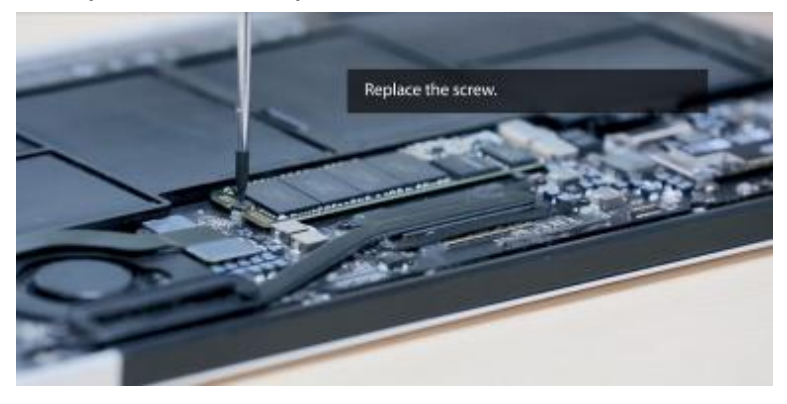

### **Шаг 12**

Установите аккумулятор.

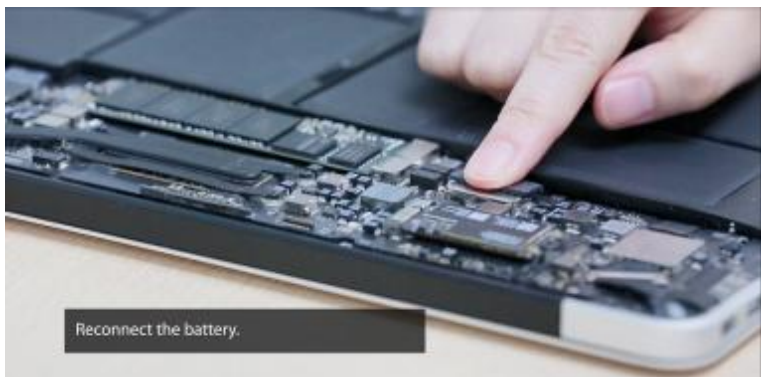

Установите заднюю крышку и закрепите ее винтами.

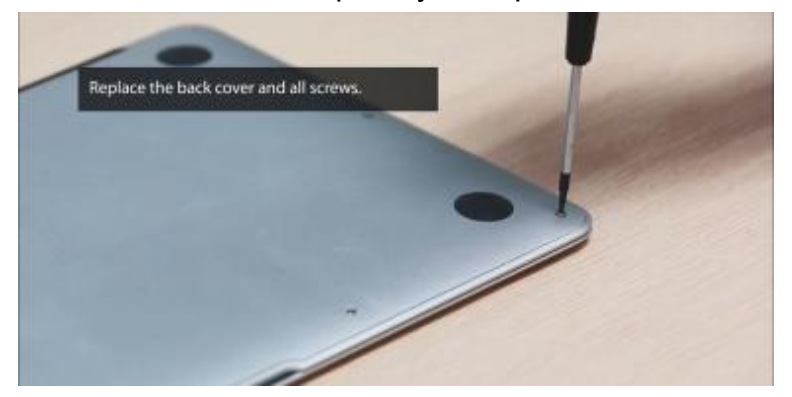

### **Шаг 14**

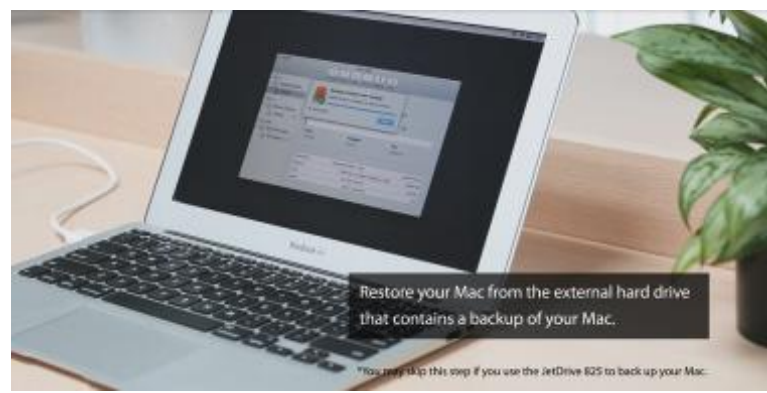

Восстановите данные, которые хранились на накопителе вашего Mac с помощью внешнего жесткого диска, на котором хранится их резервная копия.

\*Этот шаг можно пропустить, если JetDrive используется для создания резервной копии данных, хранимых на компьютере Mac.